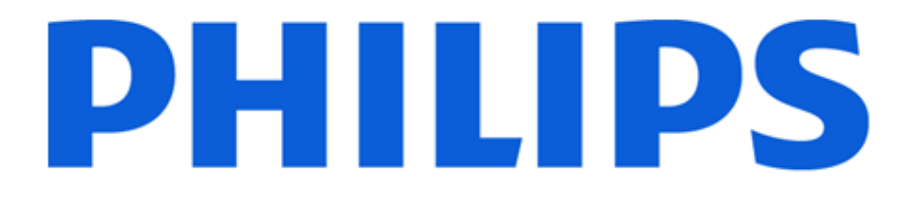

# Commercial Mode Setup

## 32HFL2082D/F7 40HFL2082D/F7

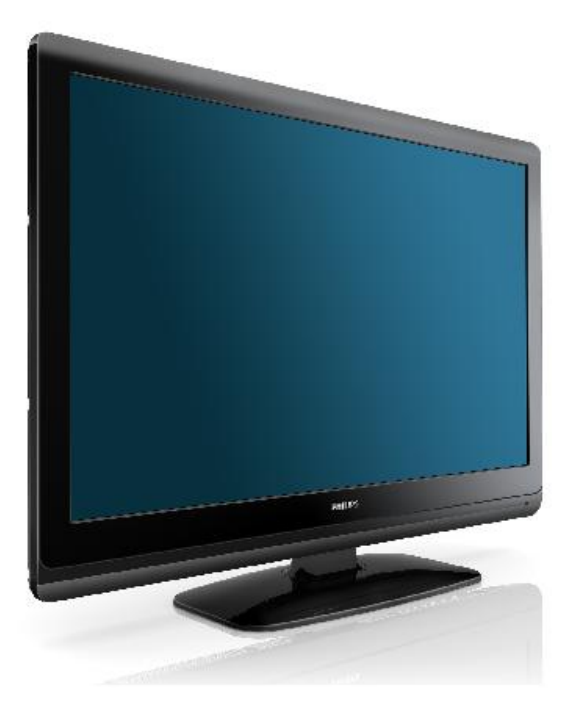

Setup manual for the commercial featuring in the Philips 32HFL2082D/F7 and the 40HFL2082D/F7 commercial televisions.

## **Table of Contents**

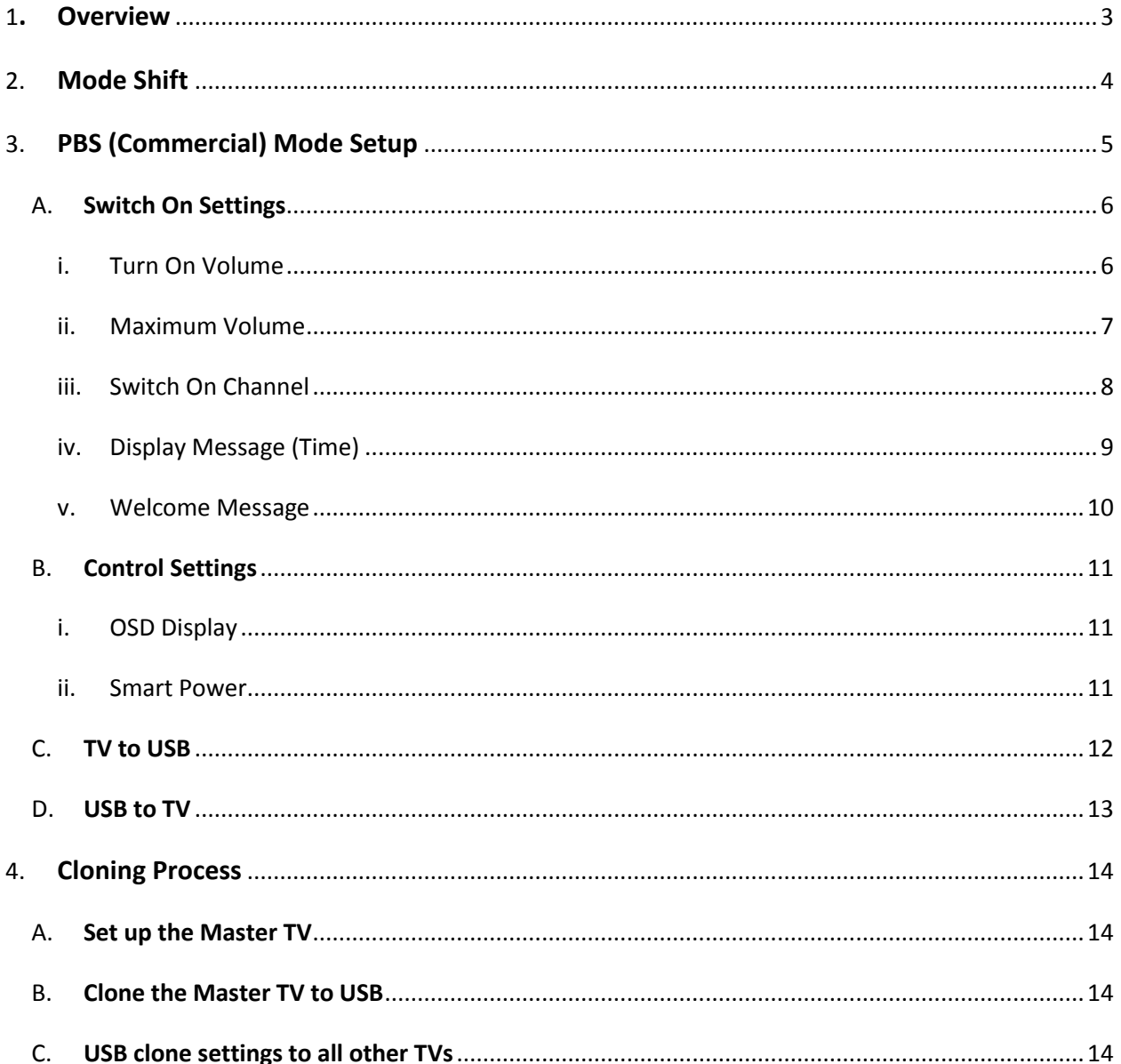

2010-12-28

#### <span id="page-2-0"></span>**1. Overview**

This television has been modified to have commercial featuring specifically designed for the hospitality industry. Some of these features are:

 Turn On Volume Whenever the TV is turned on, it comes on to the preset Turn On Volume value, regardless of where the previous guest left it. • Volume Limiting The maximum volume level can be preset so that guests cannot set their TV volume to a level that would disturb other guests. Turn On Channel Whenever the TV is turned on, it comes on to the preset Turn\_On\_Channel, particularly useful if you have a hotel information channel available. • Welcome Message Two lines of 20 characters can be displayed at TV turn on to welcome your guests to your property. Limited Menu Access Control adjustments are not available, so that a guest cannot misadjust the TV settings. Smart Power This is a power saving feature that enables you to limit the energy consumption of your TVs and can result in significant savings over the life of the Television. Cloning **All of the commercial settings and the channel map can be** copied from the TV to a USB thumbdrive and then this thumbdrive can be used to "clone" these settings and

channels into other TVs.

2010-12-28

## <span id="page-3-0"></span>**2. Mode Shift**

This television has two operating modes:

#### **1. Normal TV Mode:**

In this mode the TV behavior is exactly as a consumer TV. All menus are accessible and none of the commercial featuring is available.

Note: the TV must be in Normal TV mode in order to autoprogram the channels into the first TV.

#### **2. PBS Mode:**

In this mode the commercial TV behavior is enabled. The TV behavior will be according to the programming of the commercial featuring.

#### **3. To Change Modes:**

Using the Guest Remote Control, enter the key sequence "**BACK – 7 – 1 – 3 – 9**" (within 10 seconds) to toggle the mode.

From Normal TV Mode this will toggle the TV into PBS Mode and display the message:

<span id="page-3-1"></span>From PBS Mode this will toggle the TV back into Normal TV Mode and display the message:

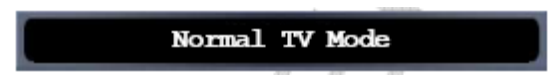

PBS mode

2010-12-28

## **3. PBS (Commercial) Mode Setup**

Access the setup mode by:

Using a setup remote control in Setup Mode – MENU button

Or…

Using the guest remote control Enter the key sequence "**3 – 1 – 9 – 7 – 5 – 3 – MUTE**" (within 10 seconds)

Note: These methods will call up the PBS Mode setup menu from either Normal TV Mode or PBS Mode, and the settings can be modified in either mode, but the settings made within this menu will have effect on the TV behavior ONLY when the TV is in PBS Mode.

#### PBS Mode Setup Menu

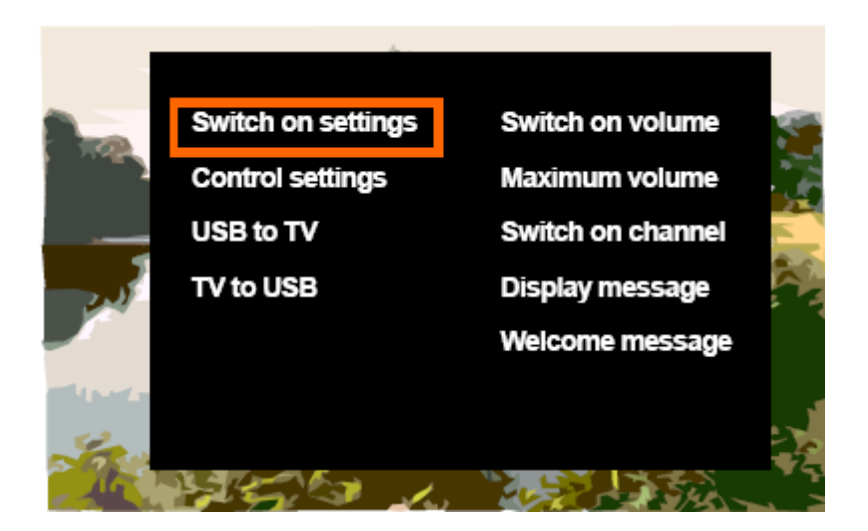

2010-12-28

## <span id="page-5-1"></span><span id="page-5-0"></span>*A. Switch On Settings*

#### **i. Turn On Volume**

From the main PBS setup menu, select Switch on settings, then Switch on volume.

- 1. Use the up and down cursors to adjust the value to the desired setting.
- 2. Press OK to store the setting Note: Left cursor will move back, but will NOT save the value that you just modified.

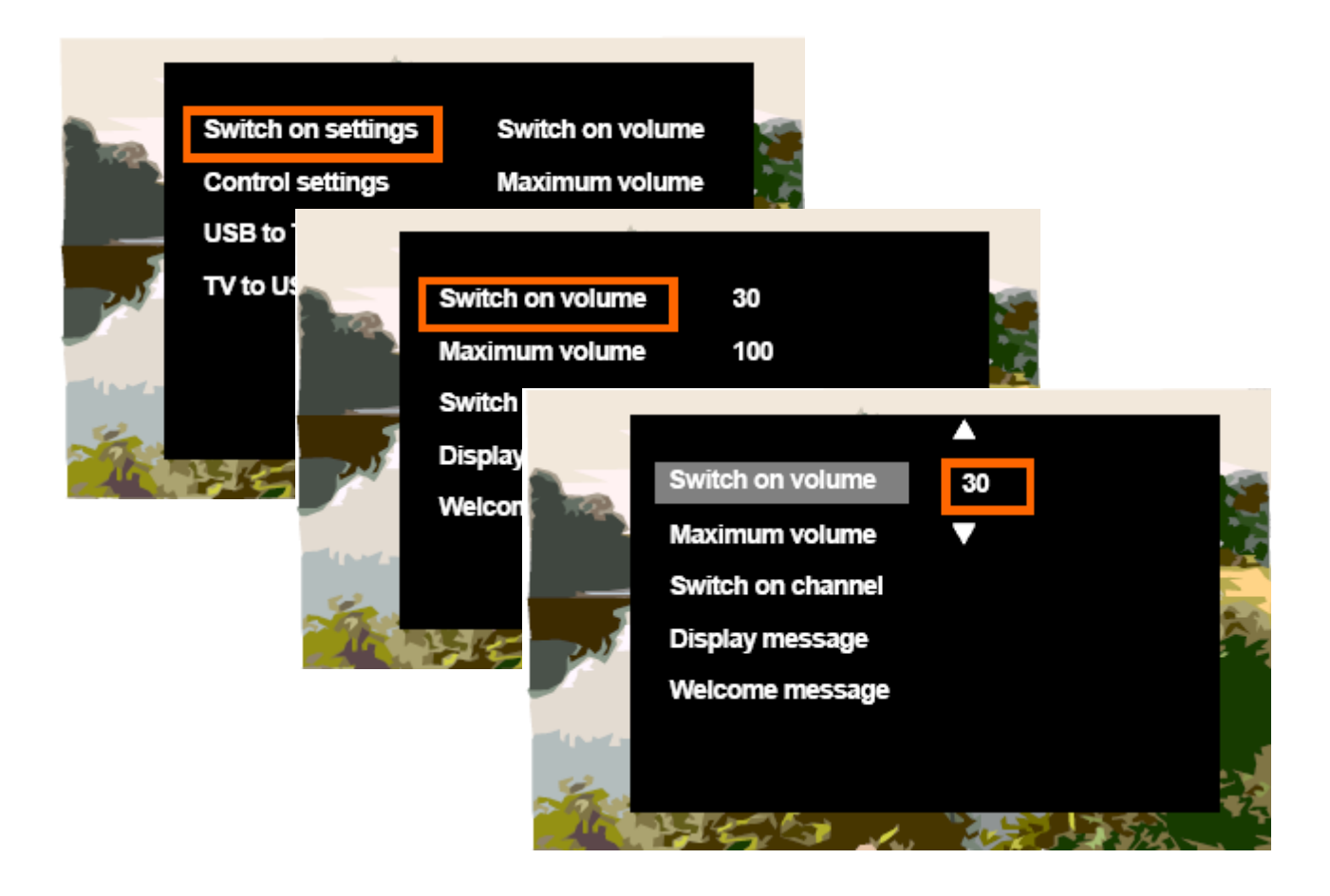

2010-12-28

#### <span id="page-6-0"></span>**ii. Maximum Volume**

From the main PBS setup menu, select Switch on settings, then Maximum volume.

- 1. Use the up and down cursors to adjust the value to the desired setting.
- 2. Press OK to store the setting Note: Left cursor will move back, but will NOT save the value that you just modified.

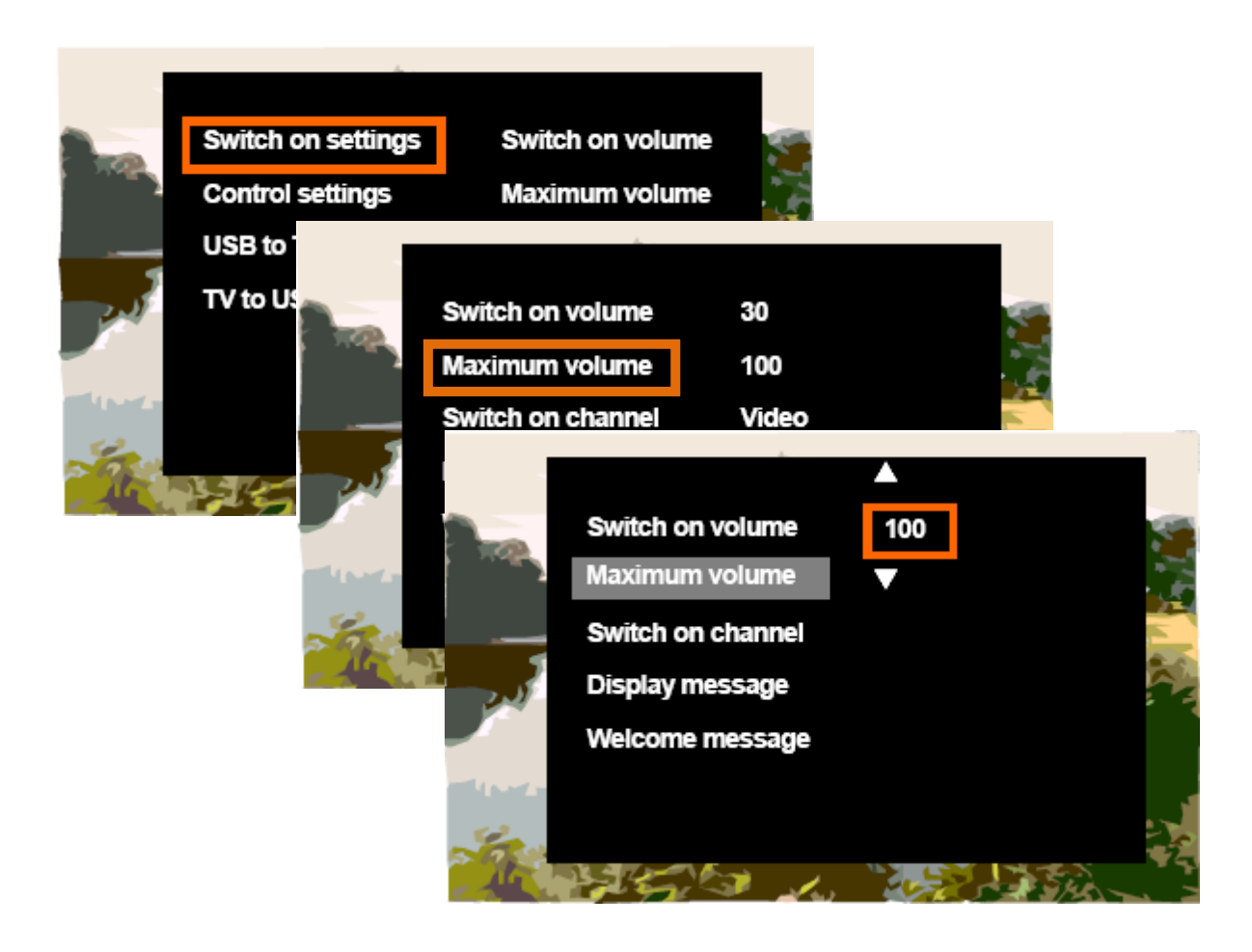

2010-12-28

#### <span id="page-7-0"></span>**iii. Switch On Channel**

From the main PBS setup menu, select Switch on settings, then Switch on channel.

- 1. Use the up and down cursors to adjust to the desired input or channel setting.
- 2. Press OK to store the setting Note: Left cursor will move back, but will NOT save the value that you just modified.

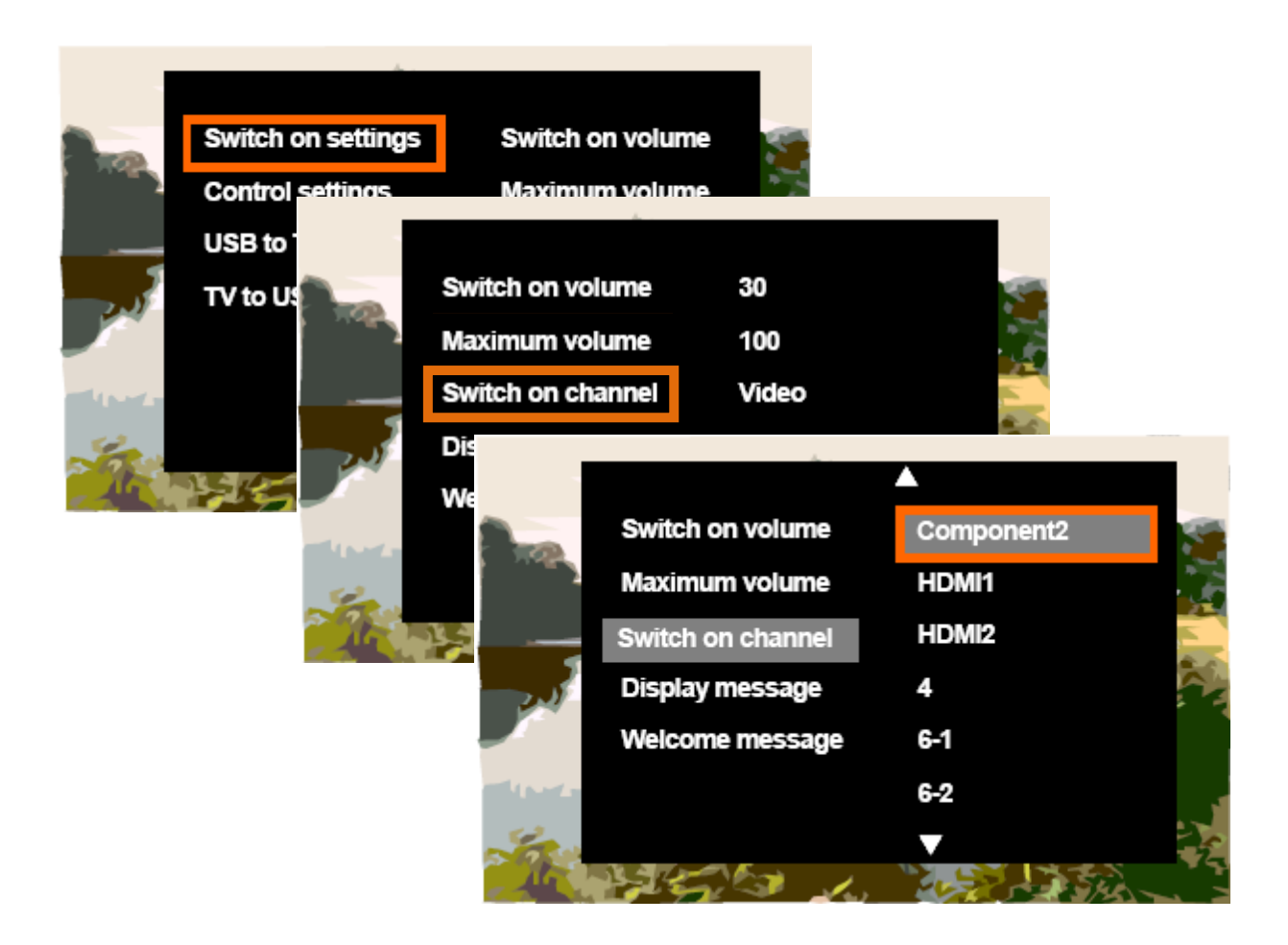

2010-12-28

#### <span id="page-8-0"></span>**iv. Display Message (Time)**

From the main PBS setup menu, select Switch on settings, then Display Message.

- 1. Use the up and down cursors to select the length of time (in seconds) that the welcome message will be displayed. Select Off to disable display of the welcome message
- 2. Press OK to store the setting Note: Left cursor will move back, but will NOT save the value that you just modified.

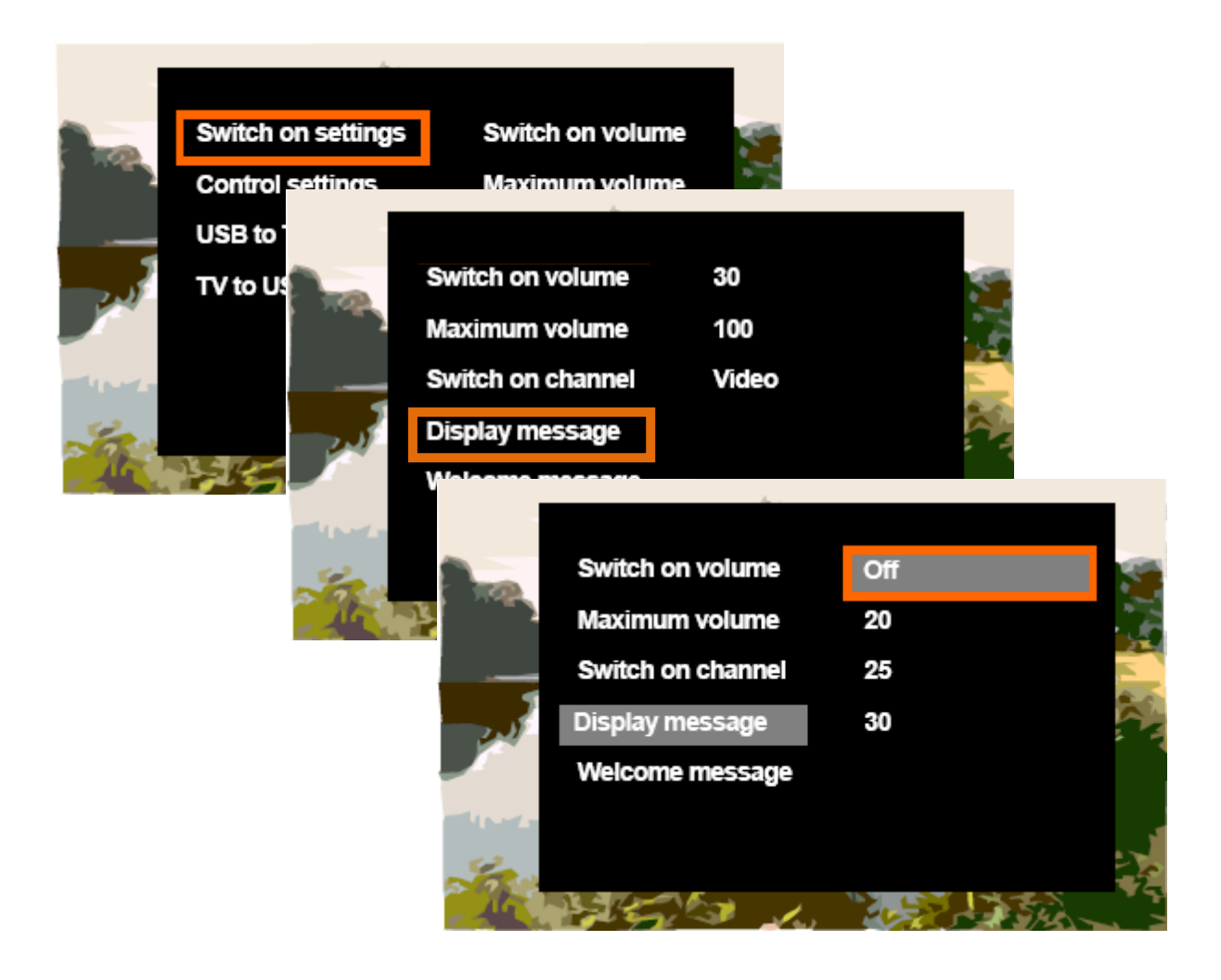

2010-12-28

#### <span id="page-9-0"></span>**v. Welcome Message**

From the main PBS setup menu, select Switch on settings, then Welcome Message. (The welcome message must be input to the television via USB as a text file.) The welcome message consists of two lines of up to 20 characters each. It must be created on a PC as a text file named "Welcome.txt", then saved to the root directory of a USB thumbdrive to be transferred to the TV.

- 1. Connect a USB thumbdrive to the USB port in the side jack panel of the TV containing the file named: **Welcome.txt**
- 2. The television will read the first (up to 20) characters from the first line and the first (up to 20) characters from the second line of the file named Welcome.txt on the USB thumbdrive.

Note: The TV will ignore the file if it is larger than 4k bytes.

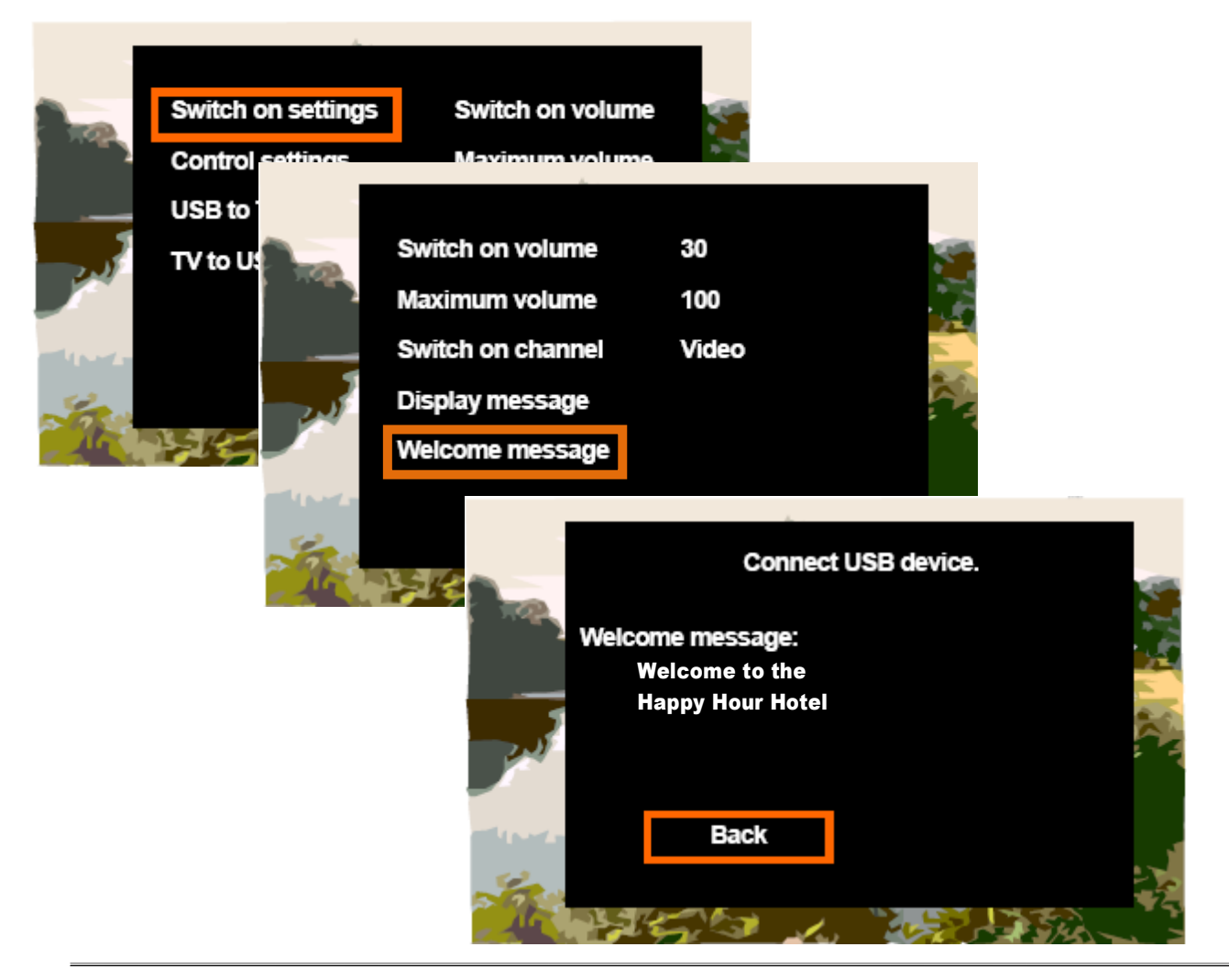

© Koninklijke Philips Electronics N. V., 2010 All rights reserved. Reproduction in whole or in part is prohibited without the written consent of the copyright owner. **P&F USA Philips Hospitality** TV Alpharetta, GA, USA

## 32HFL2082D/F7 **Commercial Mode Setup**

2010-12-28

## <span id="page-10-0"></span>*B. Control Settings*

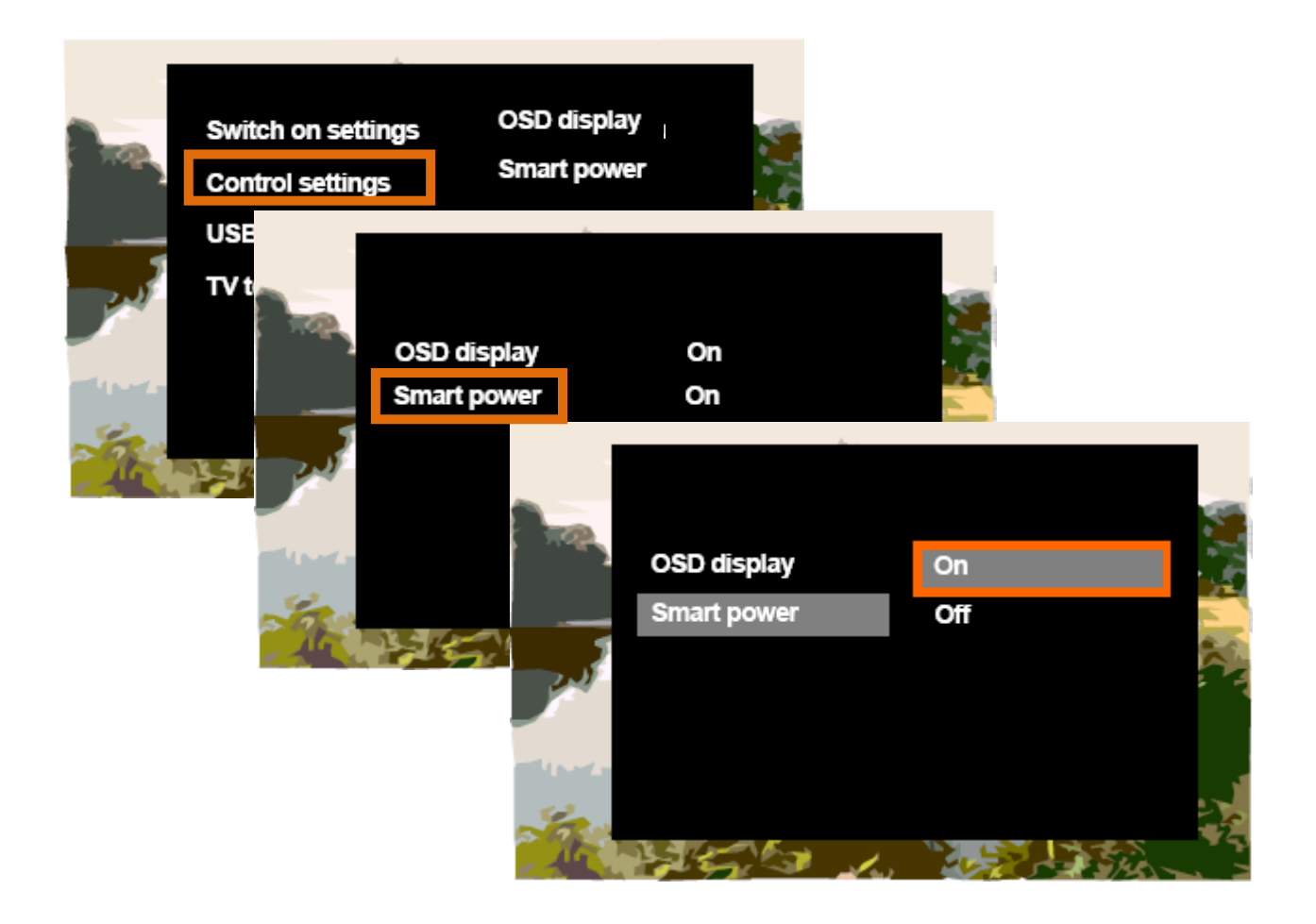

#### <span id="page-10-1"></span>**i. OSD Display**

For future use to be able to disable the OSD display. Not functional at this writing. Leave in the ON setting

#### <span id="page-10-2"></span>**ii. Smart Power**

From the main PBS setup menu, select Control settings, then Smart power.

- 1. Use the up and down cursors to turn Smart power ON or OFF.
- 2. Press OK to store the setting

Note: Left cursor will move back, but will NOT save the value that you just modified.

2010-12-28

### <span id="page-11-0"></span>*C. TV to USB*

Connect a USB thumbdrive to the USB port in the side jack panel of the TV. This function copies the all of the switch on settings and control settings (the clonefile) from the TV to a USB thumbdrive so that they can be easily transferred (cloned) into other TVs in the property. The exception is the welcome message which must be transferred separately. The cloning process will be discussed in section 4.

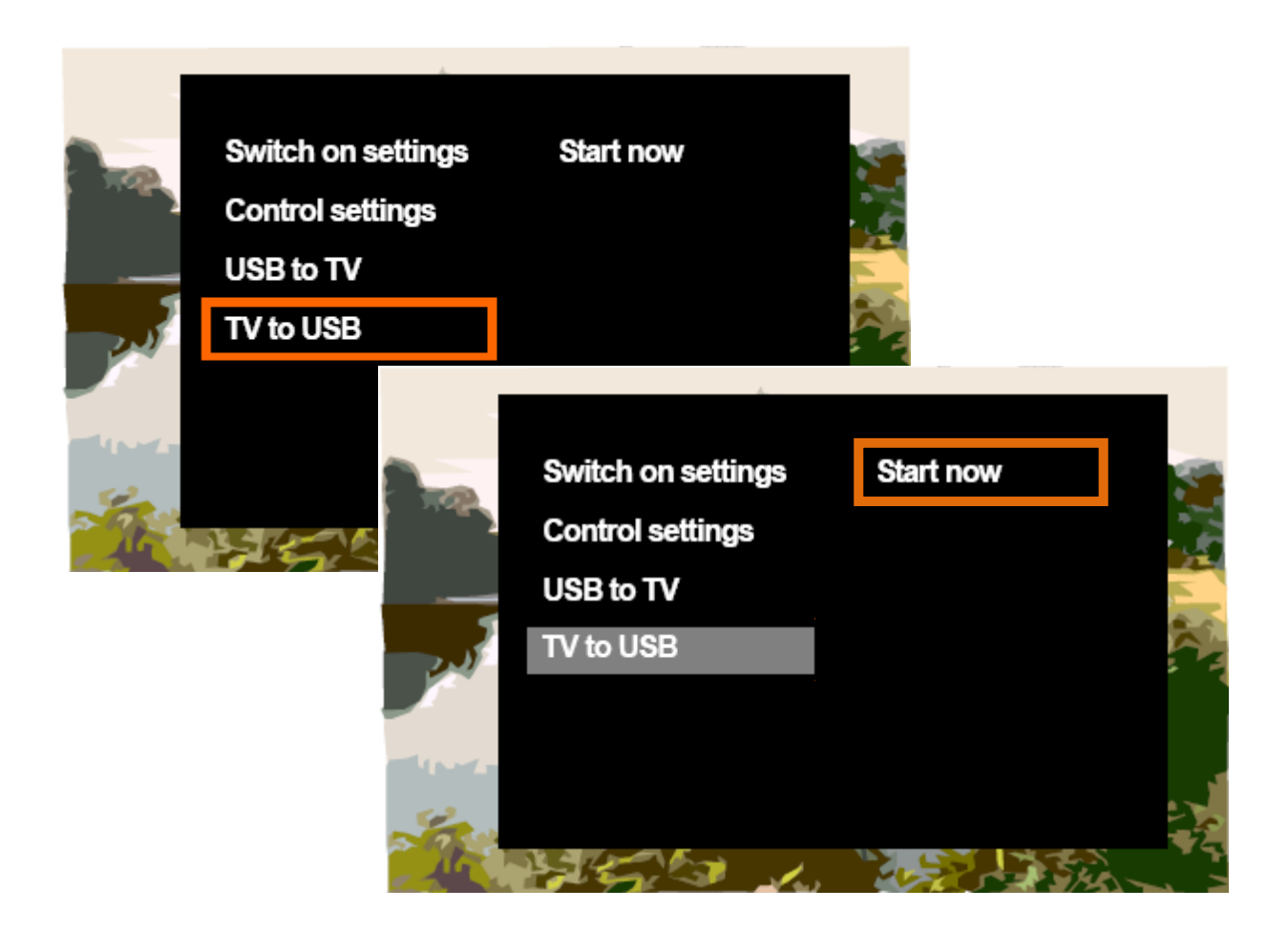

Page 13 of 14 Version: 1.1

2010-12-28

## <span id="page-12-0"></span>*D. USB to TV*

Connect a USB thumbdrive containing a clonefile to the USB port in the side jack panel of the TV. This function copies the all of the switch on settings and control settings (the clonefile) from a USB thumbdrive to the TVs. As above, the exception is the welcome message which must be transferred separately. The cloning process will be discussed in section 4.

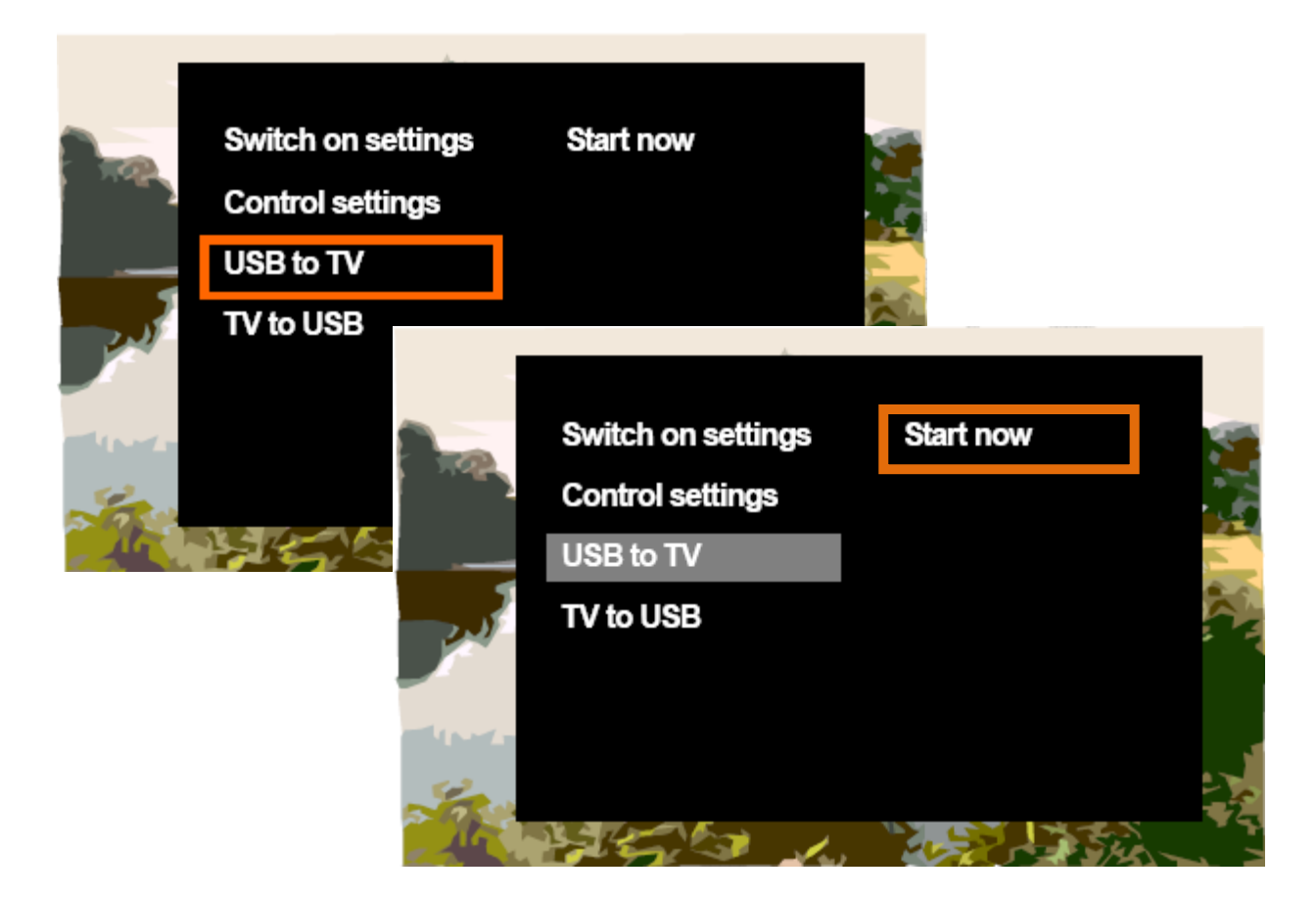

2010-12-28

## <span id="page-13-0"></span>**4. Cloning Process**

## <span id="page-13-1"></span>*A. Set up the Master TV*

- 1. Use the guest remote control to navigate to and Autoprogram the TV to acquire the channel lineup: MENU – SETUP – AUTOPROGRAM (select cable or antenna as applicable). Note: The TV must be in Normal TV Mode in order to access the setup menu to autoprogram the TV. If the Setup item in the menu is grayed out, then the TV is in PBS Mode and you must first Change the mode to Normal TV Mode (ref section 2 to switch the mode.)
- 2. Switch the TV back to PBS Mode (ref section 2)
- 3. Enter the setup menu per section 3, and set up all the commercial TV functions as described in sections 3.A and 3.B of this manual. Be sure to create and install the welcome message (ref section 3.A.iv, v) if that functionality is desired.
- 4. Verify the TV functions as expected.

## <span id="page-13-2"></span>*B. Create the Clonefile from the Master TV to USB*

- 1. Ensure the TV is in PBS Mode so that when these settings are cloned to other TVs, it will put them into PBS mode. (The easiest way to check is to hit the menu button on the guest remote  $$ if the setup function is grayed out, then the TV is in PBS Mode.)
- 2. Enter the setup menu per section 3, and export the clonefile data from the TV to a USB thumbdrive as described in section 3.C of this manual: TV to USB.
- 3. (Ensure the welcome.txt file is also on the same USB thumbdrive if a welcome message is desired.)

## <span id="page-13-3"></span>*C. USB clone settings to all other TVs*

- 1. Enter the setup menu per section 3, and import the clonefile data from the USB thumbdrive created in the previous step (4.B above) into the destination TV as described in section 3.D of this manual.
- 2. If Welcome Message functionality is desired, then also import the welcome message from the USB thumbdrive into the destination TV as described in section 3.A.v of this manual.